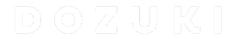

# **How to Create an Approval Process**

This guide demonstrates how to create a new Approval Process on your Dozuki site.

Written By: Dozuki System

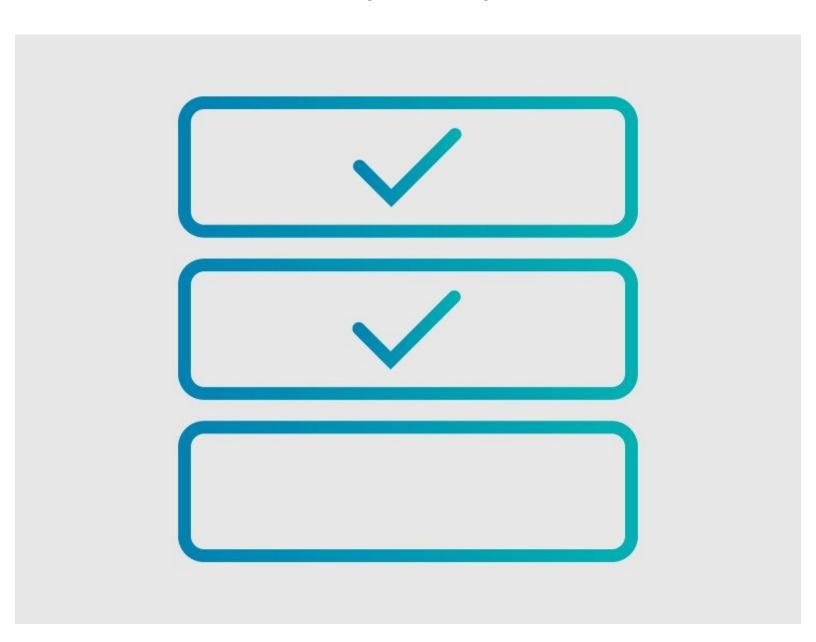

## **INTRODUCTION**

This guide demonstrates how to create a new Approval Process on your Dozuki site.

## Requirements

- Approval Processes can only be applied to guides, wikis, or category pages if you have the
   <u>Version Control</u> feature activated on your Dozuki site. Contact <u>support@dozuki.com</u> to request
   these feature activations!
- Only Administrators have permission to view, create, and assign Approval Processes.

## **Step 1 — Open Management Console**

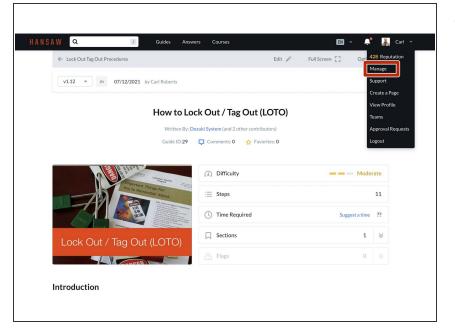

 Click on your username in the right side of the site header and select
 Manage from the drop-down menu.

#### **Step 2 — Access Document Control**

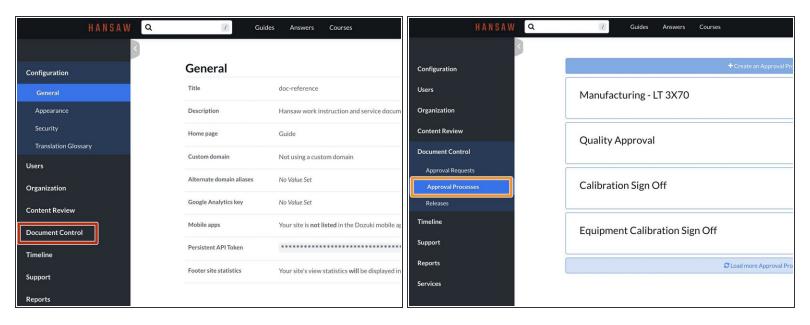

- Select Document Control from the Management Console navigation menu.
  - ① Only site administrators have access to Document Control settings.
- Select Approval Processes to open the dashboard page for the Approval Processes on your site.

This document was generated on 2024-03-28 11:31:00 PM (MST).

## **Step 3** — Create a New Approval Process

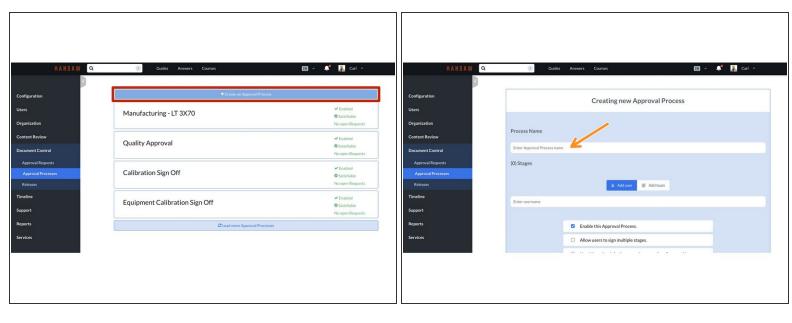

- Click on the Create an Approval Process button to open the Approval Process Creation modal.
- Enter a name for your new Approval Process.
  - ② You can update or change the process name after you create the process.

## Step 4 — Approval Stages

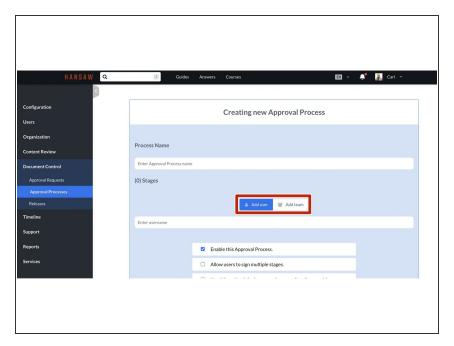

- A Stage refers to a specific user or a team of users whose digital signatures are required before a new version of a guide, wiki, or category page is published. Up to 10 stages can be arranged in your preferred order.
- Once the user(s) of your first Stage have signed, then the user(s) of the second Stage can begin signing, and so on. You may assign any user to a Stage, and you can assign an unlimited number of users to a team.
- Use the toggle to select from an individual user or a team to assign as your first stage.

### **Step 5** — **Assign Approval Stages**

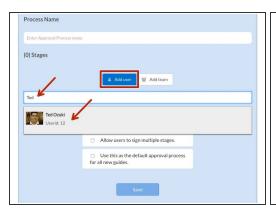

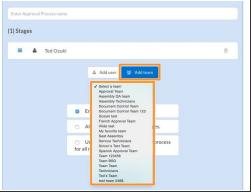

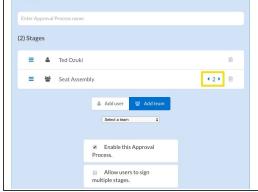

- To add a User as a stage: select Add user and begin typing the user's name in the field below.
   Select the user from the list of results that match your entry.
- To add a Team as a stage: select Add team and select the team from the drop-down menubelow.
- Once the team is added as a stage, use the arrows to select how many user signatures you
  require from the team to sign off on that stage.

## **Step 6** — Changing Approval Stages

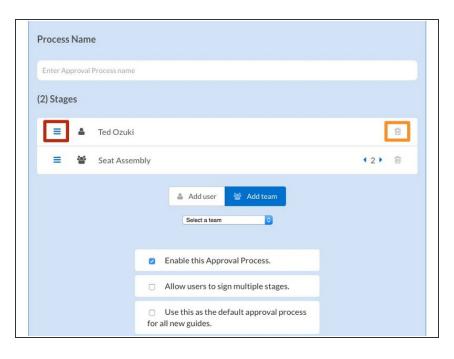

- To change the order of the approval stages: click and hold the three lines symbol and drag the stage up or down to the desired location.
- To remove an approval stage: click on the trashcan icon for that stage.

### **Step 7 — Approval Process Settings**

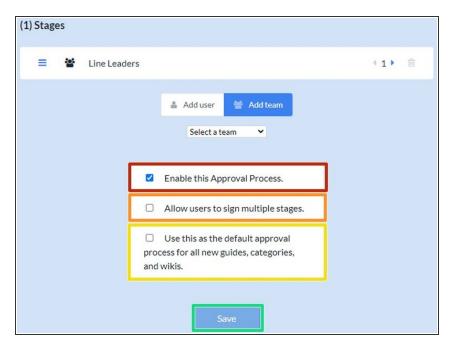

- Enabling the Approvals Process:
   To allow this Approvals Process to be applied to guides, categories, and wikis.
- Allow Users to Sign Multiple Stages: Select this checkbox if you want a user (whether as an individual or a member of a team) to be able to sign multiple Stages of a specific Approvals Process.
- Making an Approval Process a Site Default: Select this checkbox to automatically assign an Approval Process to any new content created on your site.
- Click on the Save button to finish the creation of your new Approval Process.